# Quick Reference Guide External Candidate Application process

## How to apply for a role at ANZ

- An external candidate application requires the candidate to complete an online job application via www.anz.com
- Below is a step by step guide on how to apply and submit your online application. The red boxes highlight the areas you need to select
- 1. External candidates come to the ANZ website to look for jobs.
- Go to www.anz.com choose your country > 'About Us' tab > Careers > **Opportunities**

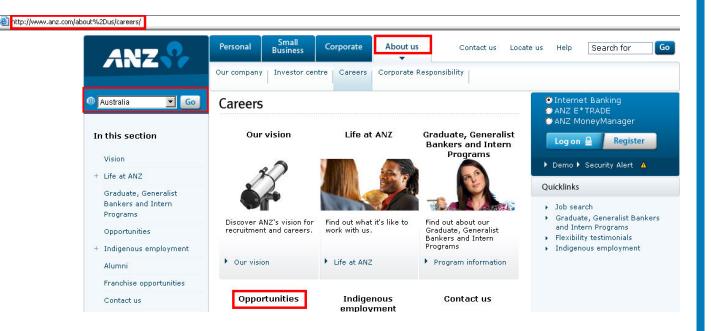

2. Click on the Job Search button to search for jobs or view the roles ANZ are currently advertising

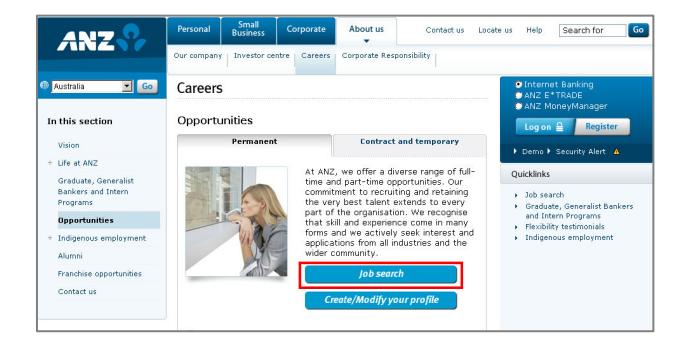

3. To change the country search, select the country required from the Location drop down list in the search criteria

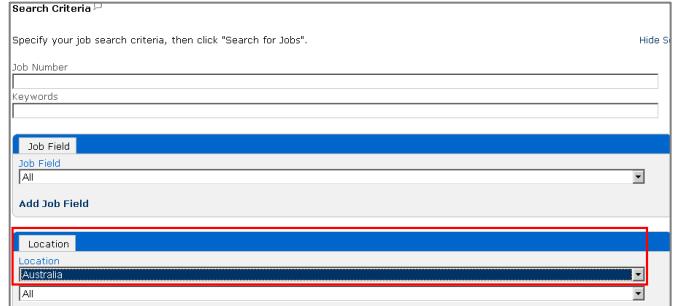

4. Scroll through the job listings/advertisements to the bottom of the page NB: These job listings come from Taleo and are specific to the country selected in the previous screen or in step 1

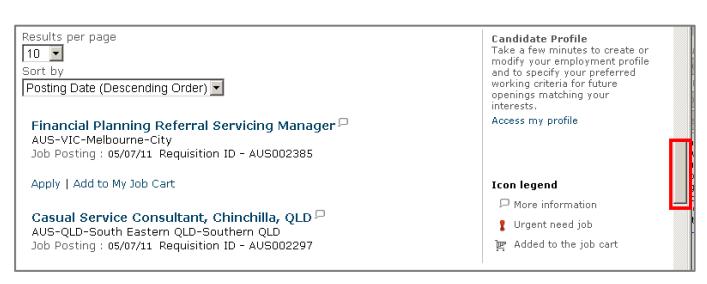

5. Click on a job link to show the details of one of the advertised roles and select Apply Online button

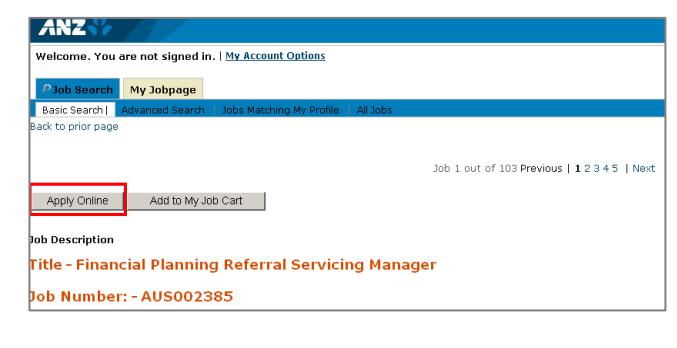

See Next Page

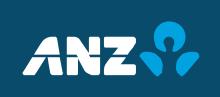

# Quick Reference Guide External Candidate Application process

### How to apply for a role at ANZ

6. Click on the **I Accept** button  $-$  You will be asked to accept or decline the Privacy Agreement

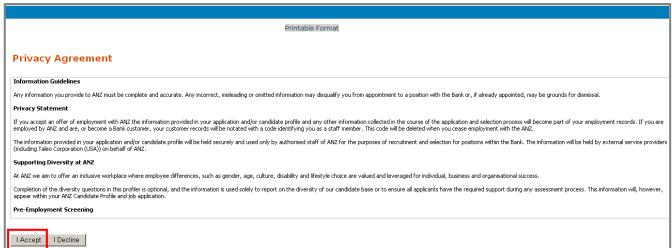

- 7. Next the Candidate Login page is displayed where you are asked to enter your user name and password
- 8. If you have previously applied for a job at ANZ or already set up a candidate profile, you will have a user name and password that can be entered
- 9. If you have not applied for a job at ANZ before click on the New User button

#### 11. There are 4 stages of application, highlighted by the step status here. 1st stage: Personal Information

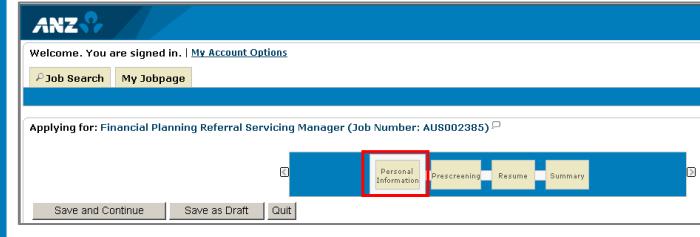

12. Enter their personal information, a red asterisk indicates a mandatory field

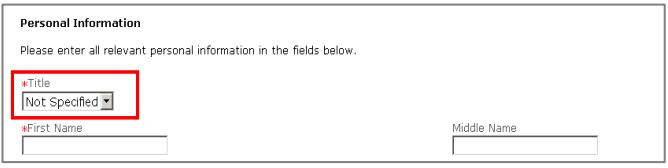

### 13. Click on the Save and Continue button

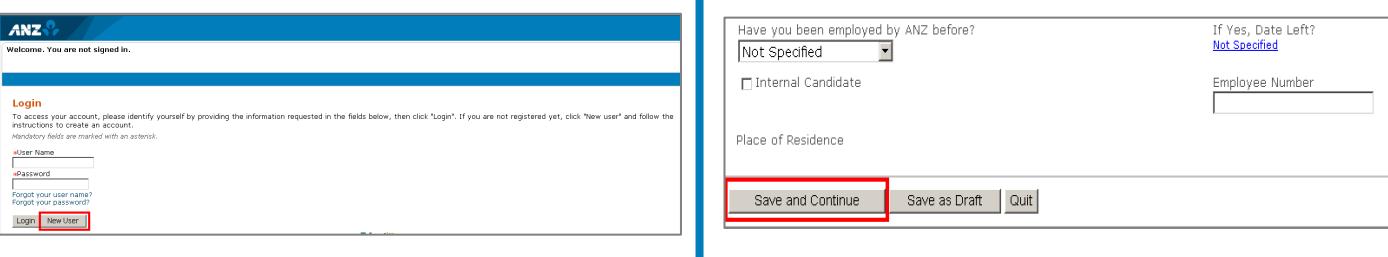

10. Create a user name and password

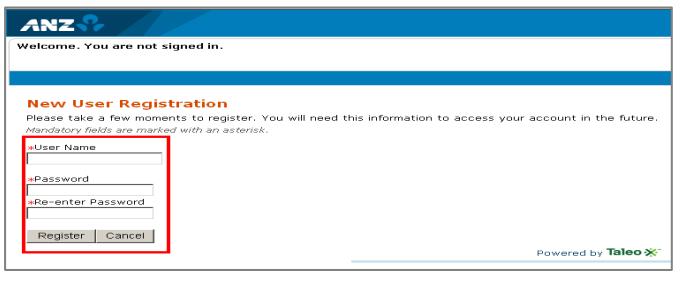

See Next Page

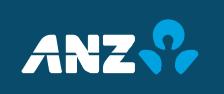

# Quick Reference Guide External Candidate Application process

## How to apply for a role at ANZ

14. Stage 2: Pre-screening questions You'll see the Pre-screen phase of the process is now highlighted at the top of the next screen

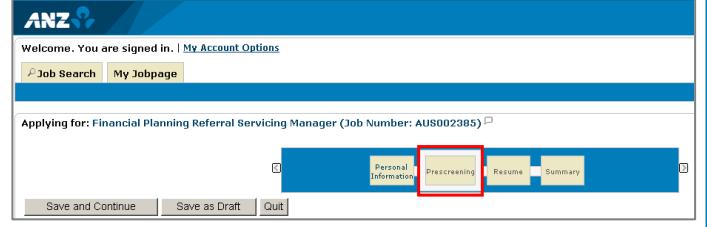

15. In this screen, you are asked to complete some questions about yourself e.g. experience, education,

NB: A red asterisk marks a mandatory field

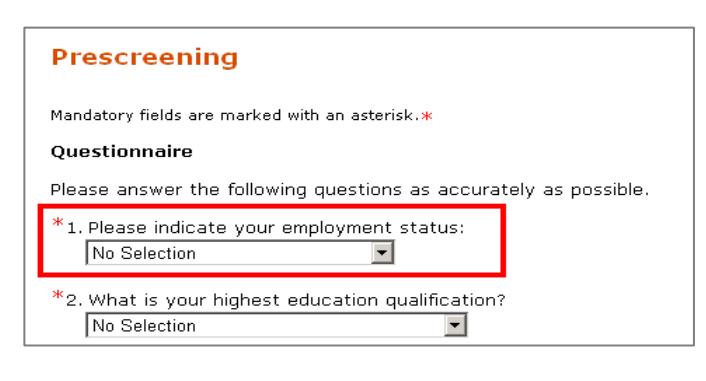

16. You are now at the Resume step of the application process

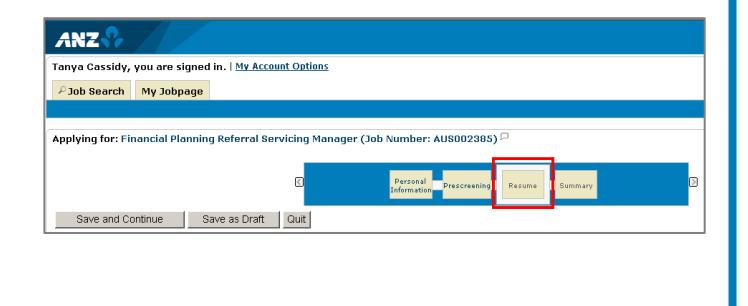

### 17. Click on the **Browse...** button, select your Resume

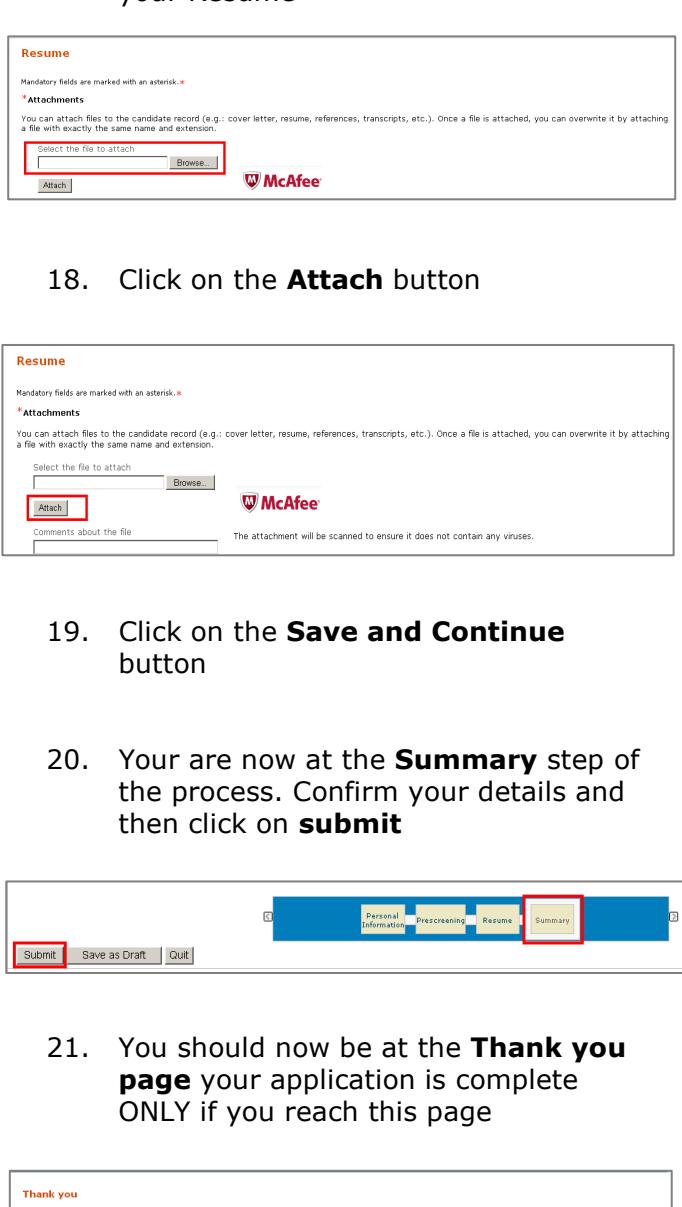

Thank you for sending us your online job<br>contact you. .<br>to you to view the job openings available in our Career section and to further e <u>ans | View the General Profile | View All Jobs |</u>

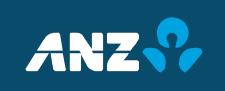